## **Anleitung zur Anmeldung bei IServ**

- 1. Laden Sie die **App IServ** aus dem **Google Playstore** oder dem **Appstore**  herunter.
- 2. Öffnen Sie nach dem Download die IServ-App. Auf dem Startbildschirm wird Ihre IServ-Adresse abgefragt. Diese haben Sie von der Schule bekommen (e.vorname.nachname@sek.stadt-lh.de).

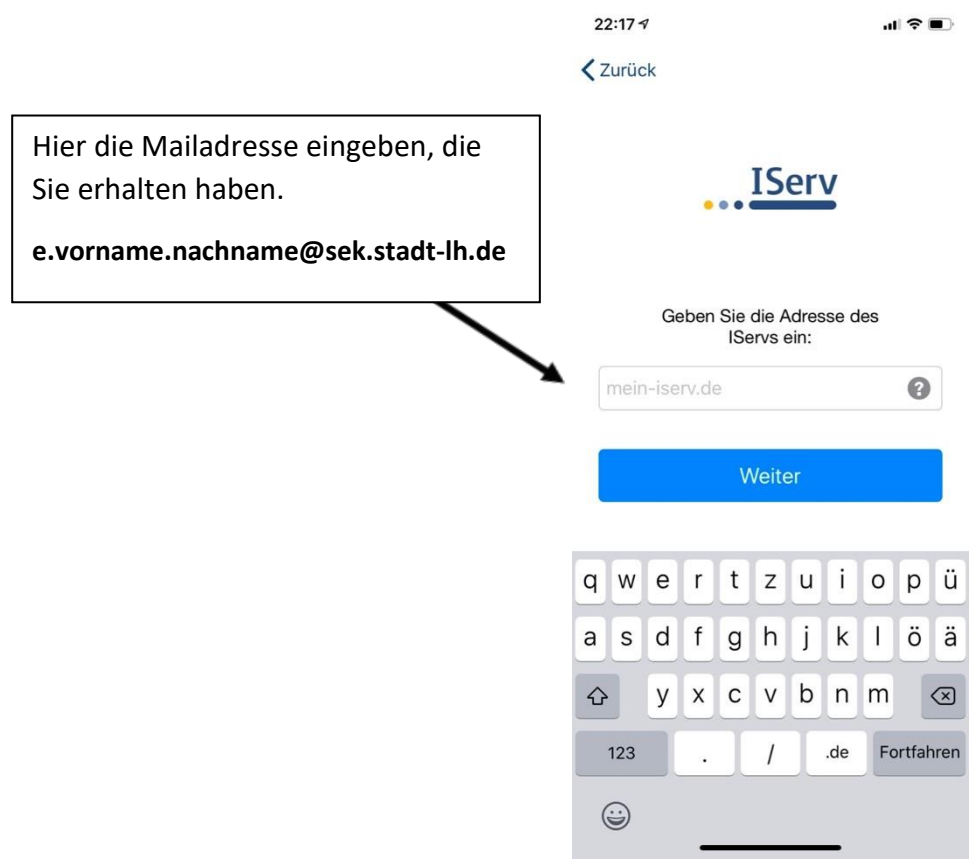

3. Anschließend fragt die App Sie nach Ihrem Account und dem Passwort. Der Account ist Ihre E-Mailadresse **ohne** @sek.stadt-lh.de

Als Beispiel: Statt e.vorname.nachname@sek.stadt-lh.de tragen Sie nur e.vorname.nachname ein.

Tippen Sie nun in das Feld darunter und geben Sie das Passwort, welches Sie von der Schule bekommen haben, ein.

Das Passwort ist das Geburtsdatum Ihres Kindes in folgendem Format: 01.01.2005

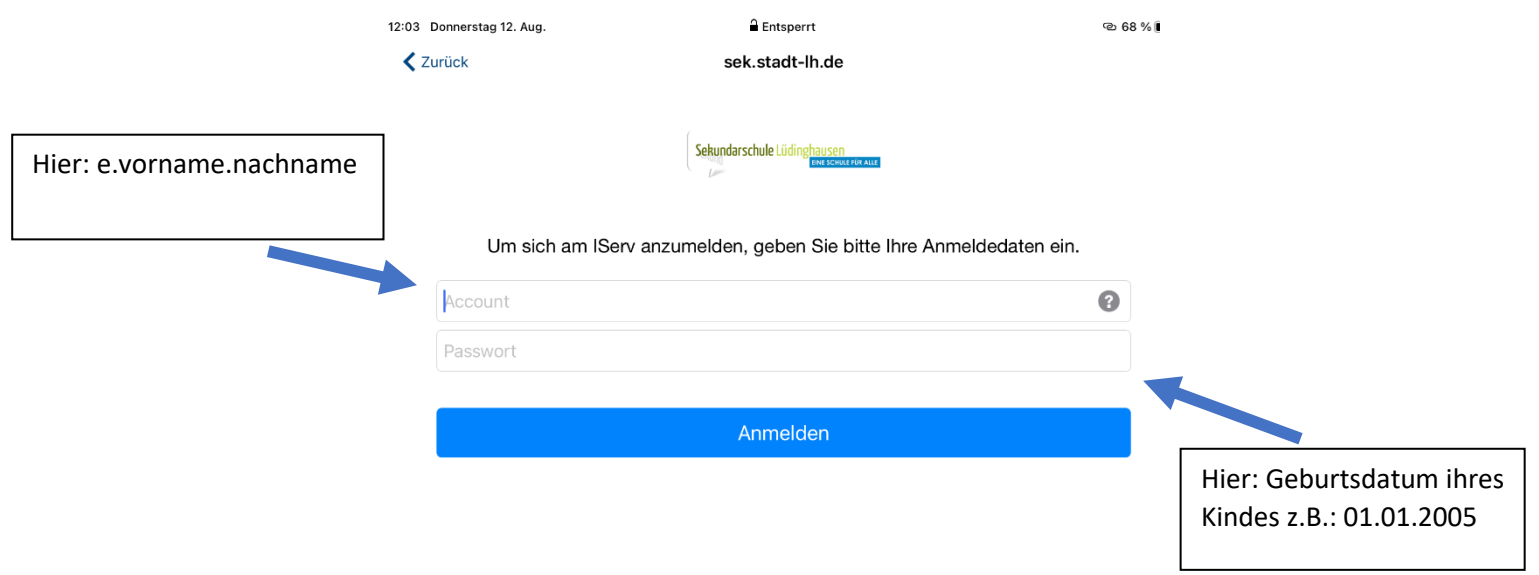

4. Nun klicken Sie auf "Anmelden" und schon sind Sie in der IServ angemeldet.